# ETS<br>
ETS<br>
S888-350-9165<br>
Sales@homemarkcabinets.com<br>
homemarkcabinets.com **ARK**<br>
ETS<br>
Sales@homemarkcabinets.com<br>
homemarkcabinets.com

How To Import a 2020 Design To The **State of the State of the State of August** sales@homemarkcabinets.com HomeMark Cabinets Dealer Website **From Automatical Promemarkcabinets.com** 

888-350-9165

# Create a Quote in 2020

- 
- 2. Click on Reports
- 3. Select Quote and click OK

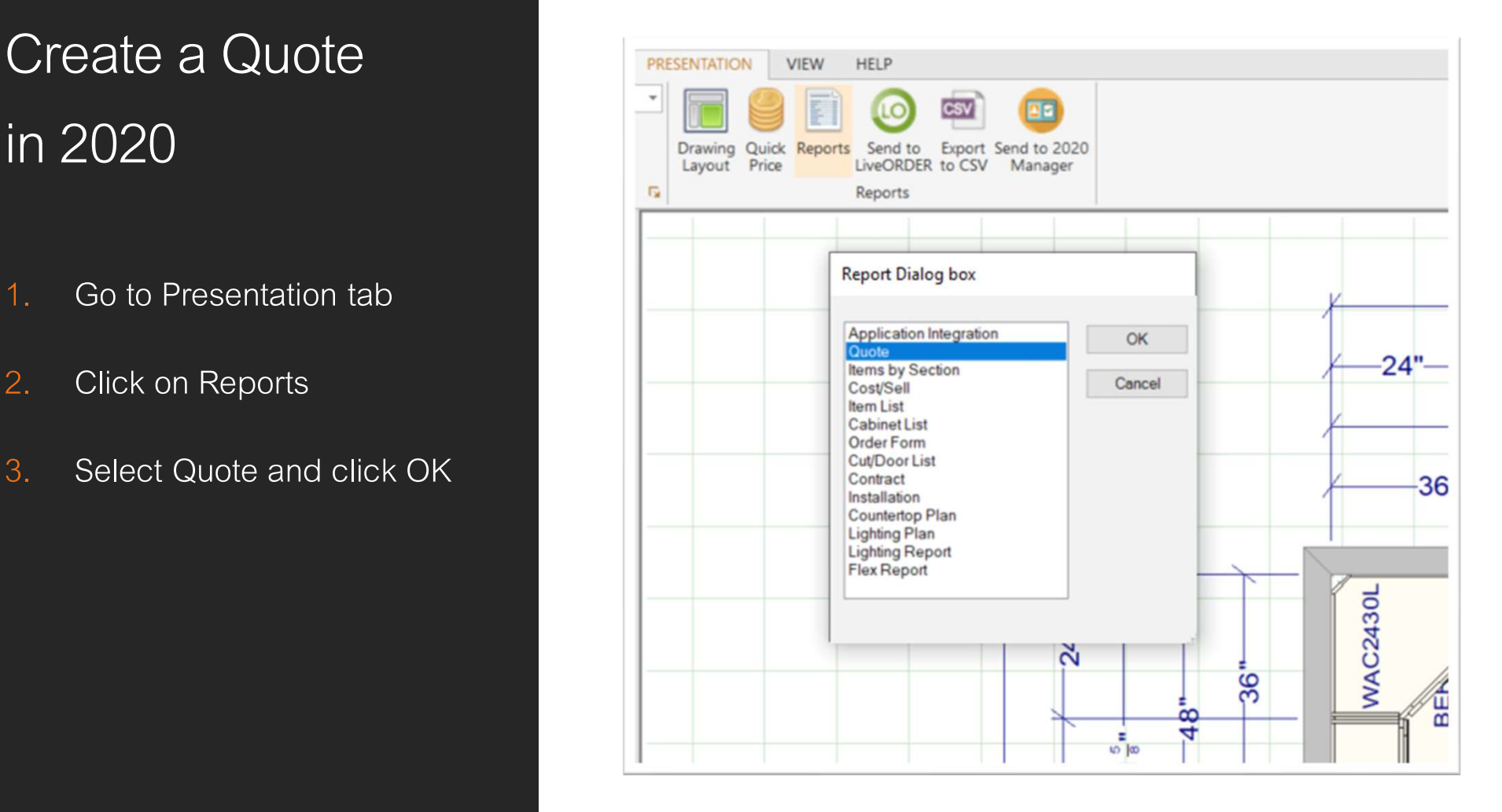

## Quote Options

### 1. General Tab:

Select Show N/A or No Charge Cabinets, Accessories and are usually the default options in 2020

3. Click View

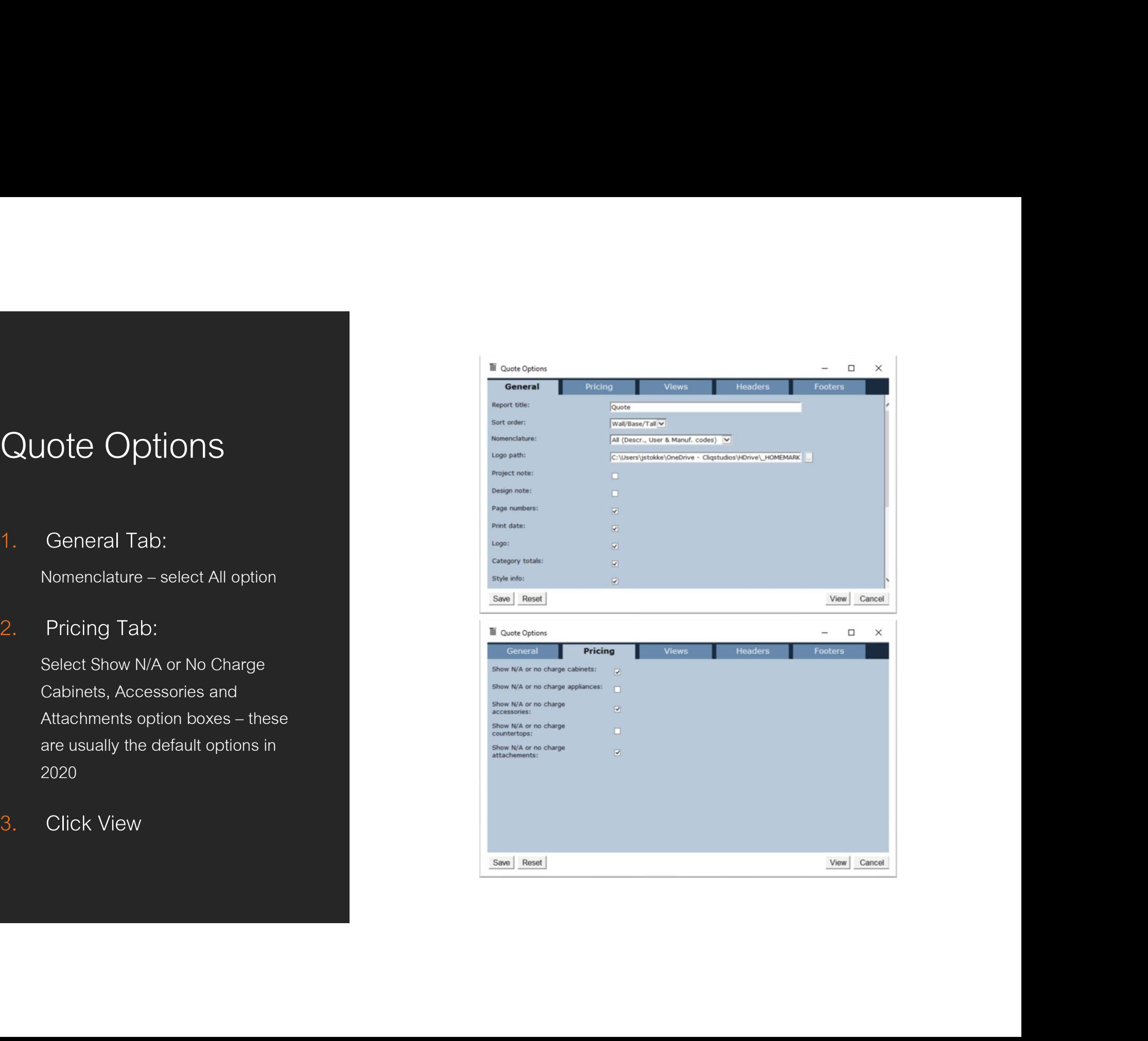

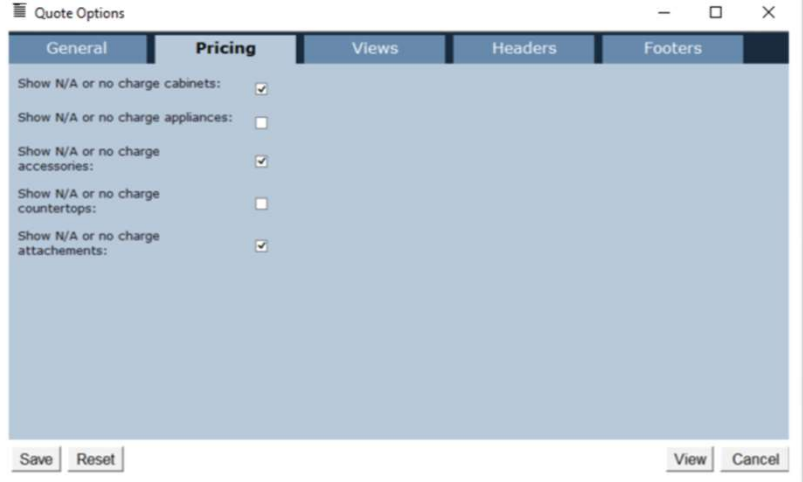

# Export Quote to

- 1. Review Quote
- 2. Click on Export
- 3. Select TSV format
- 
- 

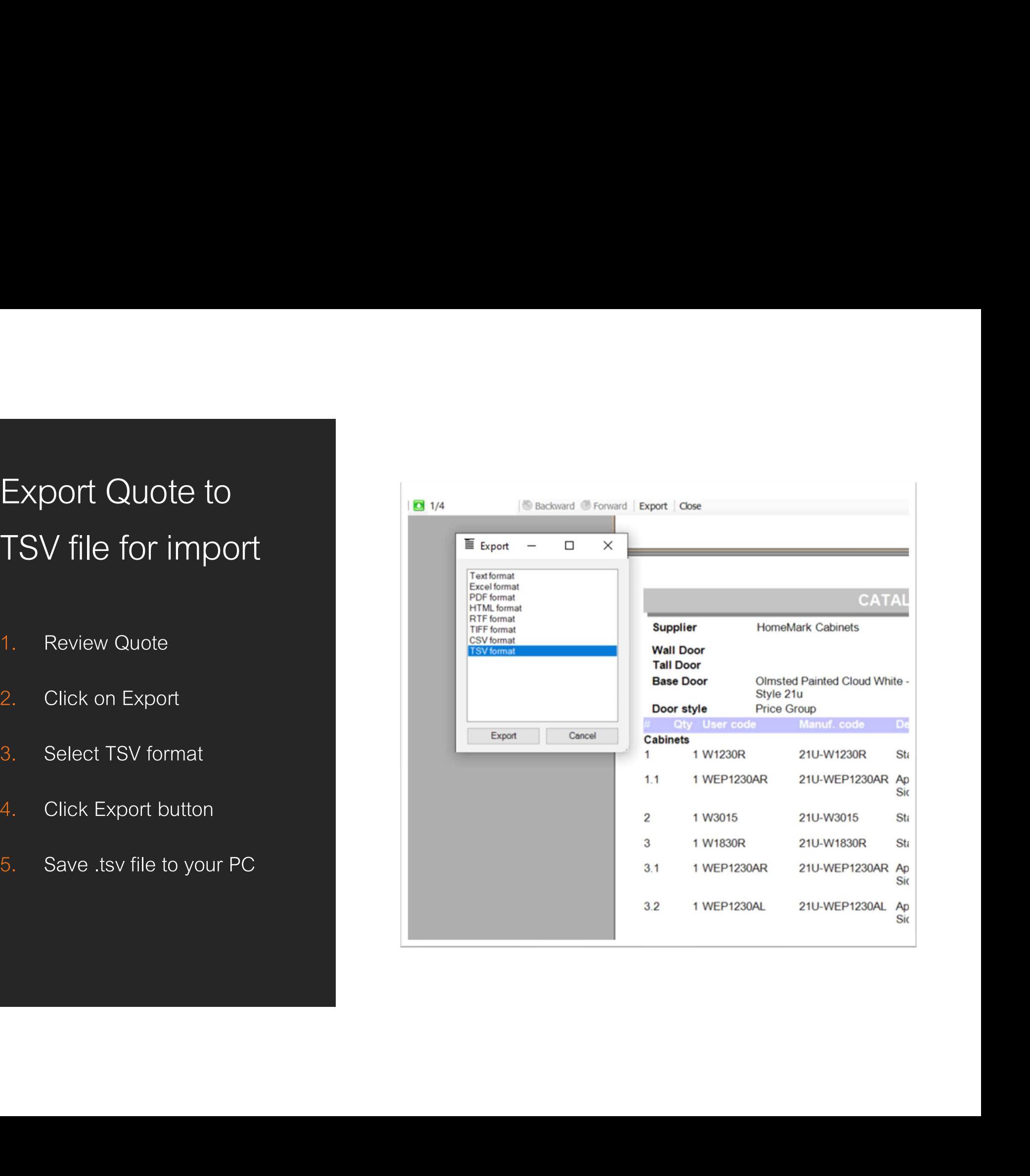

Log in to the HomeMark Cabinets Dealer **Website** 

Go to: www.homemarkcabinets.com

- 
- Or create an account

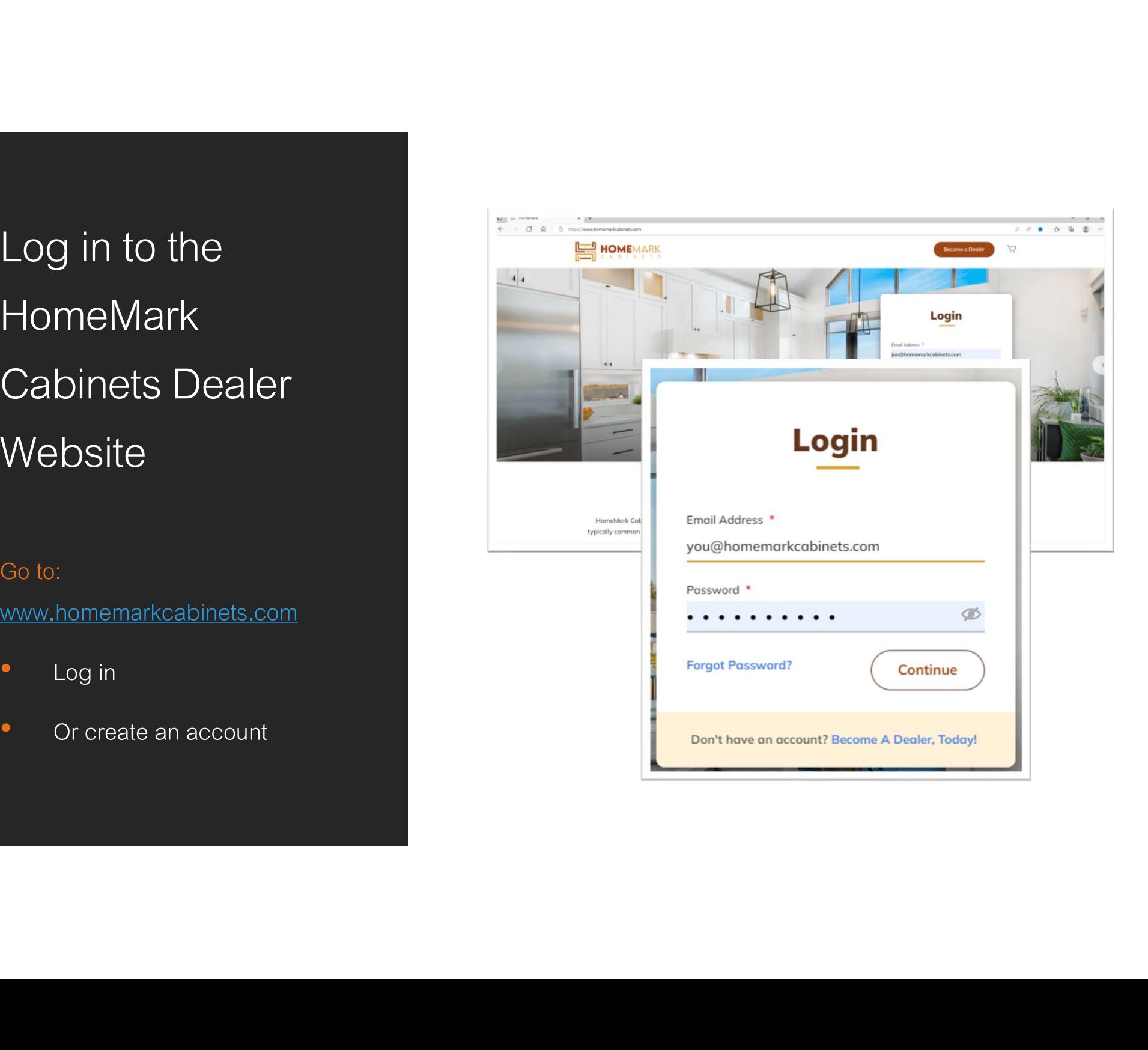

# Import TSV Quote<br>
file to the Dealer<br>
Website<br>
Select Upload 2020 File<br>
Select Upload 2020 File<br>
Magnetic Mexican Magnetian<br>
Magnetic Mexican Magnetian<br>
Magnetic Mexican Magnetian<br>
Magnetic Mexican Magnetian<br>
Magnetic Subs file to the Dealer **Website**

• Select Upload 2020 File

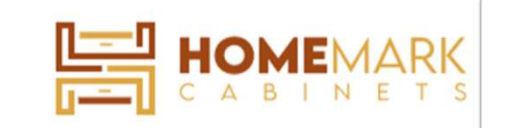

# Select and attach your TSV file

- - area
	- Click Choose File button and navigate to your saved .tsv and the set of the set of the set of the set of the set of the set of the set of the set of the set of the set of the set of the set of the set of the set of the set of the set of the set of the file the contract of the contract of the contract of the contract of the contract of the contract of the contract of the contract of the contract of the contract of the contract of the contract of the contract of the contr
- 2. Select Import

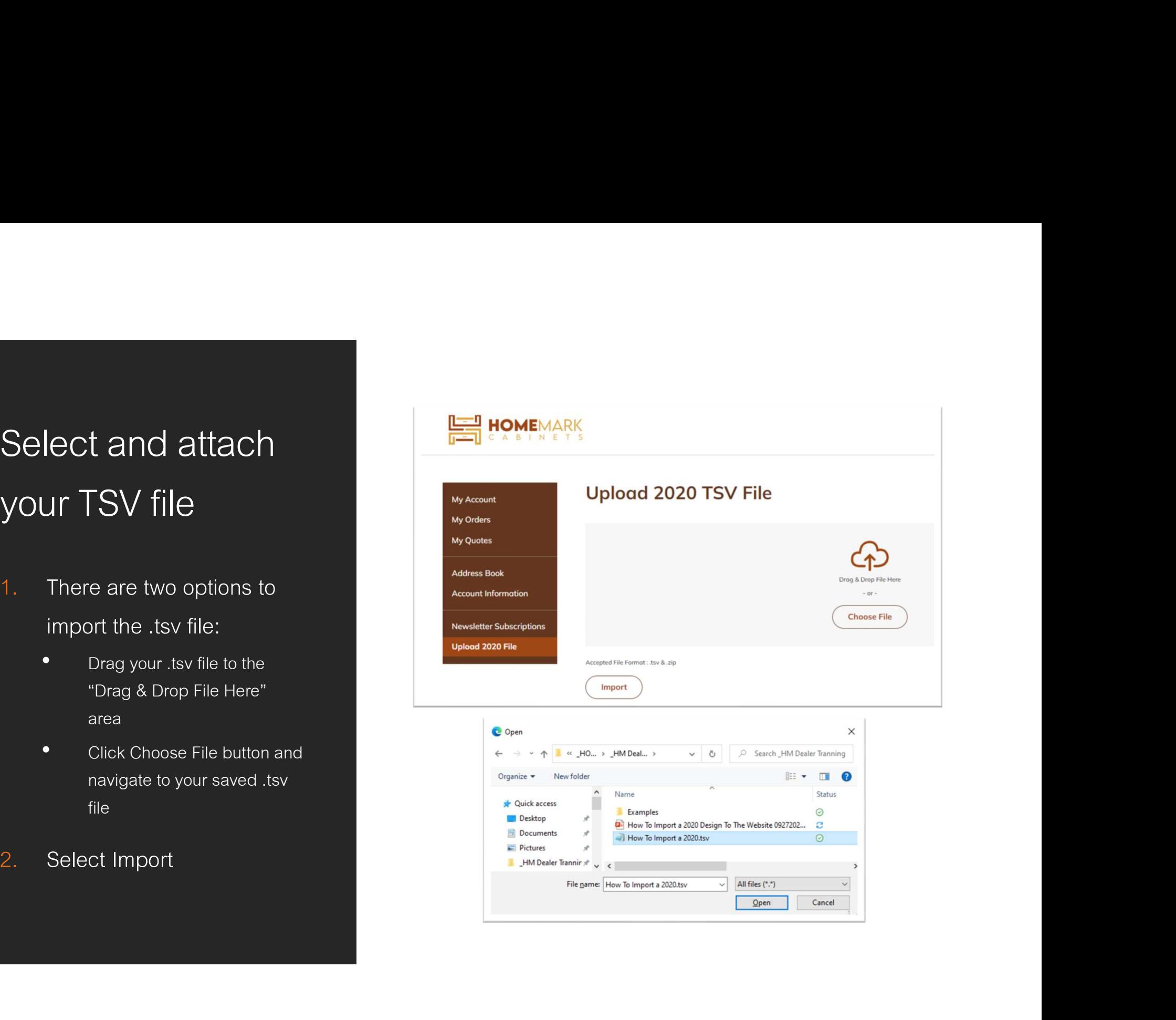

# Shopping Cart

- Shopping Cart with the items from your Quote. The list prices will be updated to your actual cost by applying your dealer multiplier
- make sure all items and options have imported accurately. Call or email should you find any discrepancy or have questions.
- entering your coupon code.<br>and the state of the state of the state of the state of the state of the state of the state of the state of the
- 4. Save as a quote or proceed to checkout

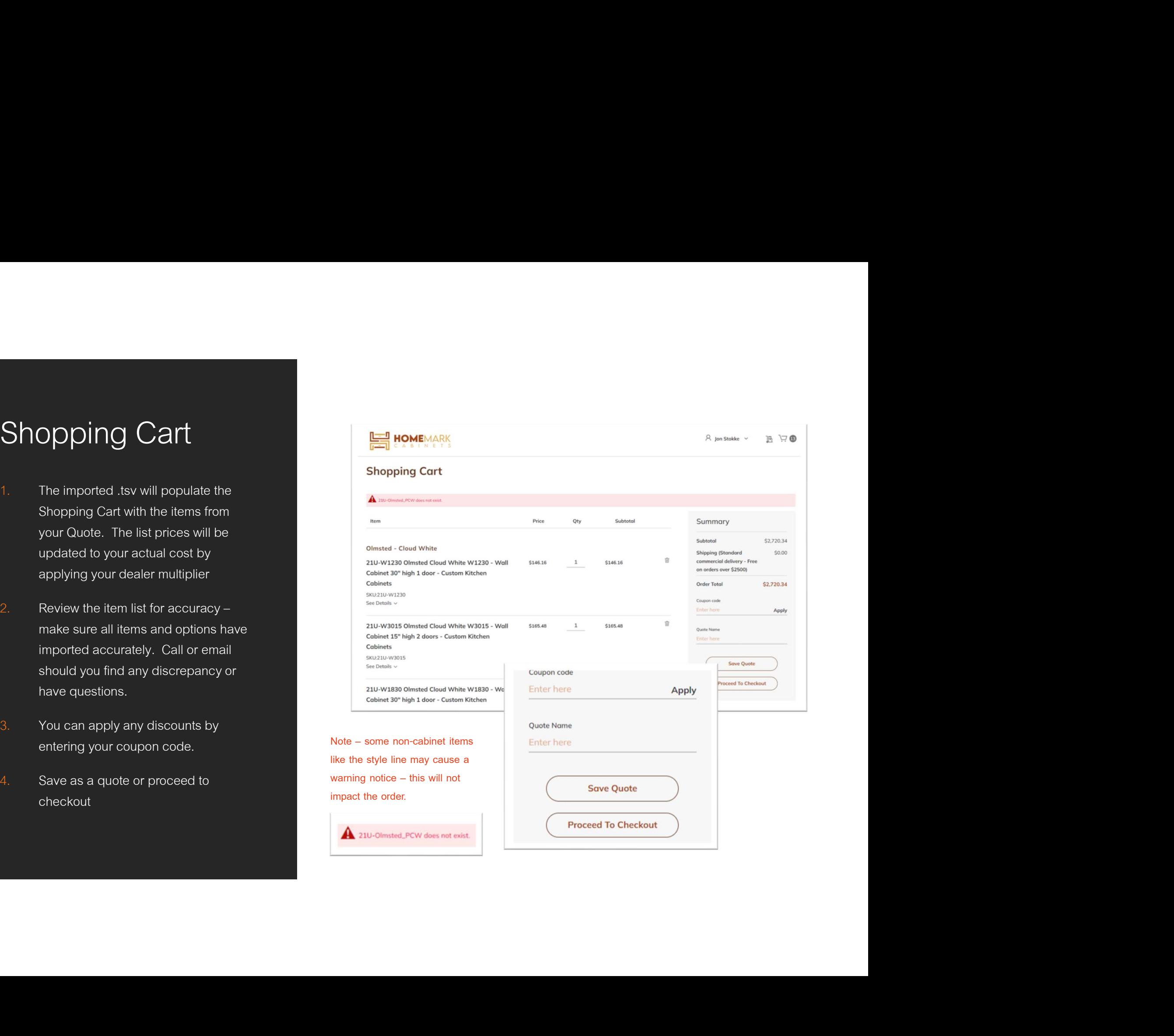

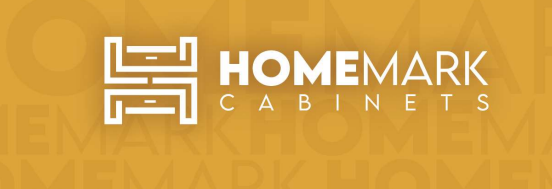

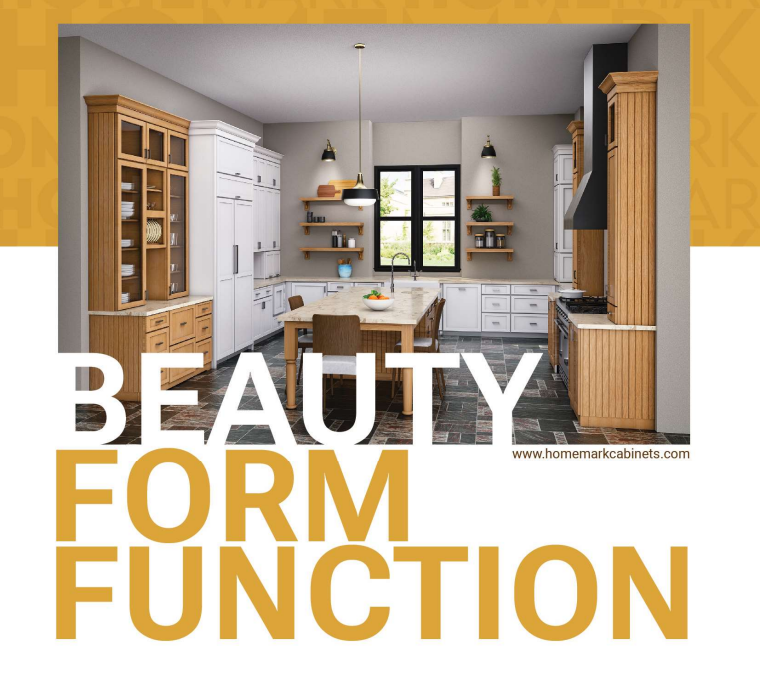

4747 Western Ave, Connersville, Indiana 47331 888-350-9165 | sales@homemarkcabinets.com

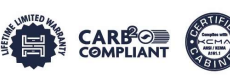

Photography and color samples shown have been reproduced as accurately as printing technologies permit. To ensure highestsatisfaction, please view actual product samples with your Homemark Cabinetry dealer prior to ordering cabinets. @2022 Homemark Cabinetry

For Assistance Contact sales@homemarkcabinets.com 888-350-9165 homemarkcabinets.com